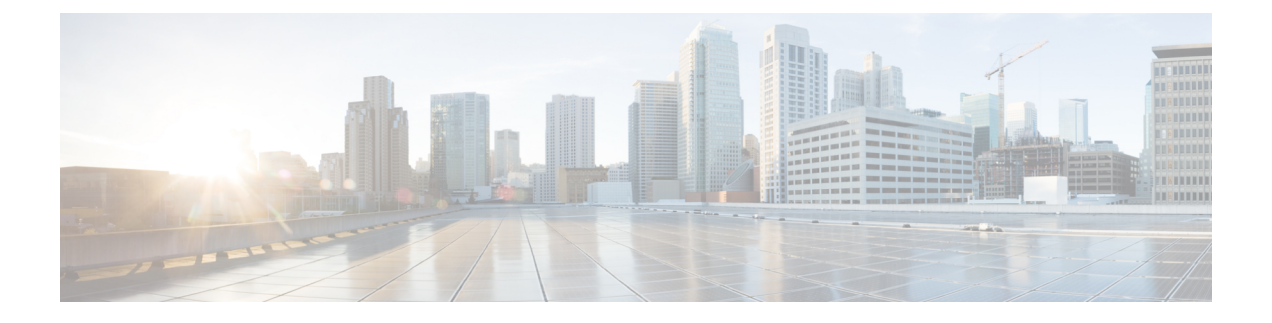

# **Configuring Identities, Connections, and SGTs**

• Configuring Identities and [Connections,](#page-0-0) on page 1

# <span id="page-0-0"></span>**Configuring Identities and Connections**

This module describes the following features:

- Configuring Credentials and AAA for a Cisco TrustSec Seed Device
- Configuring Credentials and AAA for a Cisco TrustSec Non-Seed Device
- Cisco TrustSec Authentication and MACsec in 802.1X Mode on an Uplink Port
- Cisco TrustSec and MACsec in Manual Mode on an Uplink Port
- Regenerating SAP Key on an Interface
- Configuring a New or Replacement Password with the Authentication Server Automatically

# **How to Configure Identities and Connections**

## **Configuring Credentials and AAA for a Cisco TrustSec Seed Device**

A Cisco TrustSec-capable device that is directly connected to the authentication server, or indirectly connected but is the first device to begin the TrustSec domain, is called the seed device. Other Cisco TrustSec network devices are non-seed devices.

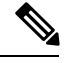

**Note**

- You must also configure the Cisco TrustSec credentials for the device on the Cisco Identity Services Engine (Cisco ISE) or the Cisco Secure Access Control Server (Cisco ACS).
	- The **cts authorization list** command must be configured to download the Cisco TrustSec environment data and SGACL policy from the Cisco Identity Services Engine (ISE).

To enable NDAC and AAA on the seed device so that it can begin the Cisco TrustSec domain, perform these steps:

#### **SUMMARY STEPS**

- **1. cts credentials id** *device-id* **password** *password*
- **2. enable**
- **3. configure terminal**
- **4. aaa new-model**
- **5. aaa authentication dot1x default group radius**
- **6. aaa authorization network** *mlist* **group radius**
- **7. cts authorization list** *mlist*
- **8. aaa accounting dot1x default start-stop group radius**
- **9. radius-server host** *ip-addr* **auth-port 1812 acct-port 1813 pac key** *secret*
- **10. radius-server vsa send authentication**
- **11. dot1x system-auth-control**
- **12. exit**

#### **DETAILED STEPS**

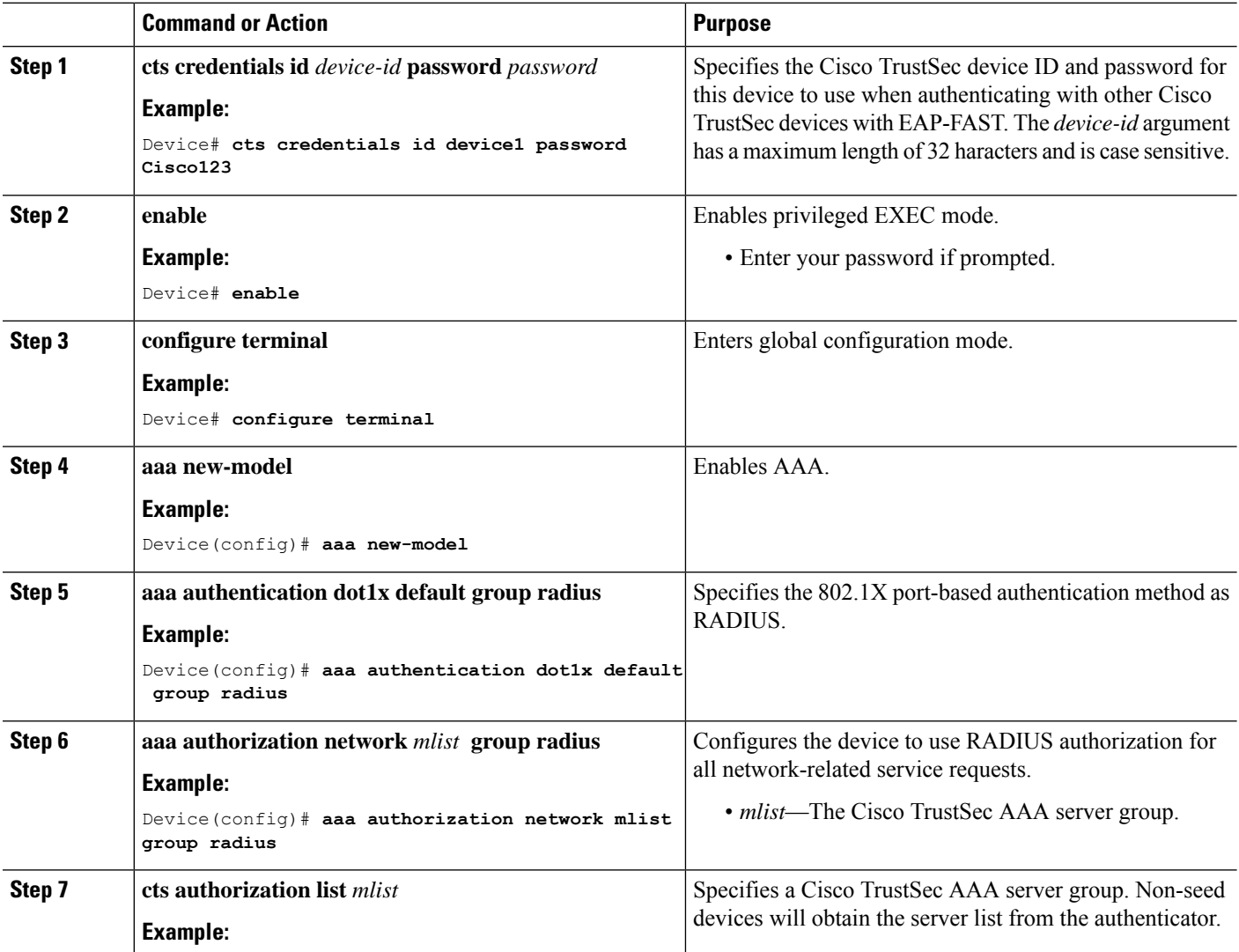

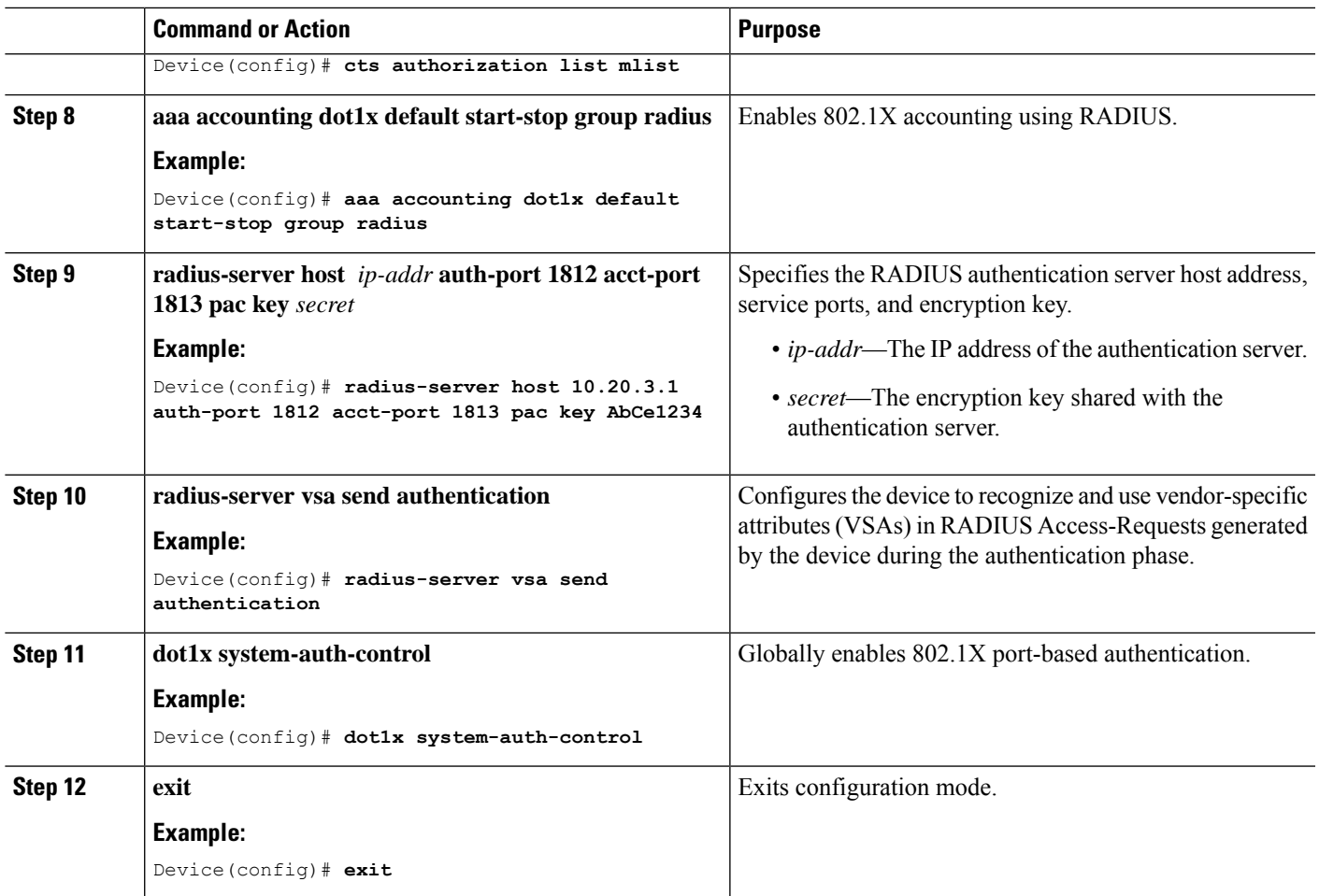

## **Configuring Credentials and AAA for a Cisco TrustSec Non-Seed Device**

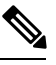

**Note**

You must also configure the Cisco TrustSec credentials for the device on the Cisco Identity Services Engine, or the Cisco Secure ACS.

To enable NDAC and AAA on a non-seed device so that it can join the Cisco TrustSec domain, perform these steps:

#### **SUMMARY STEPS**

- **1. cts credentials id** *device-id* **password** *password*
- **2. enable**
- **3. configure terminal**
- **4. aaa new-model**
- **5. aaa authentication dot1x default group radius**
- **6. aaa authorization network** *mlist* **group radius**
- **7. aaa accounting dot1x default start-stop group radius**
- **8. radius-server vsa send authentication**
- **9. dot1x system-auth-control**
- **10. exit**

#### **DETAILED STEPS**

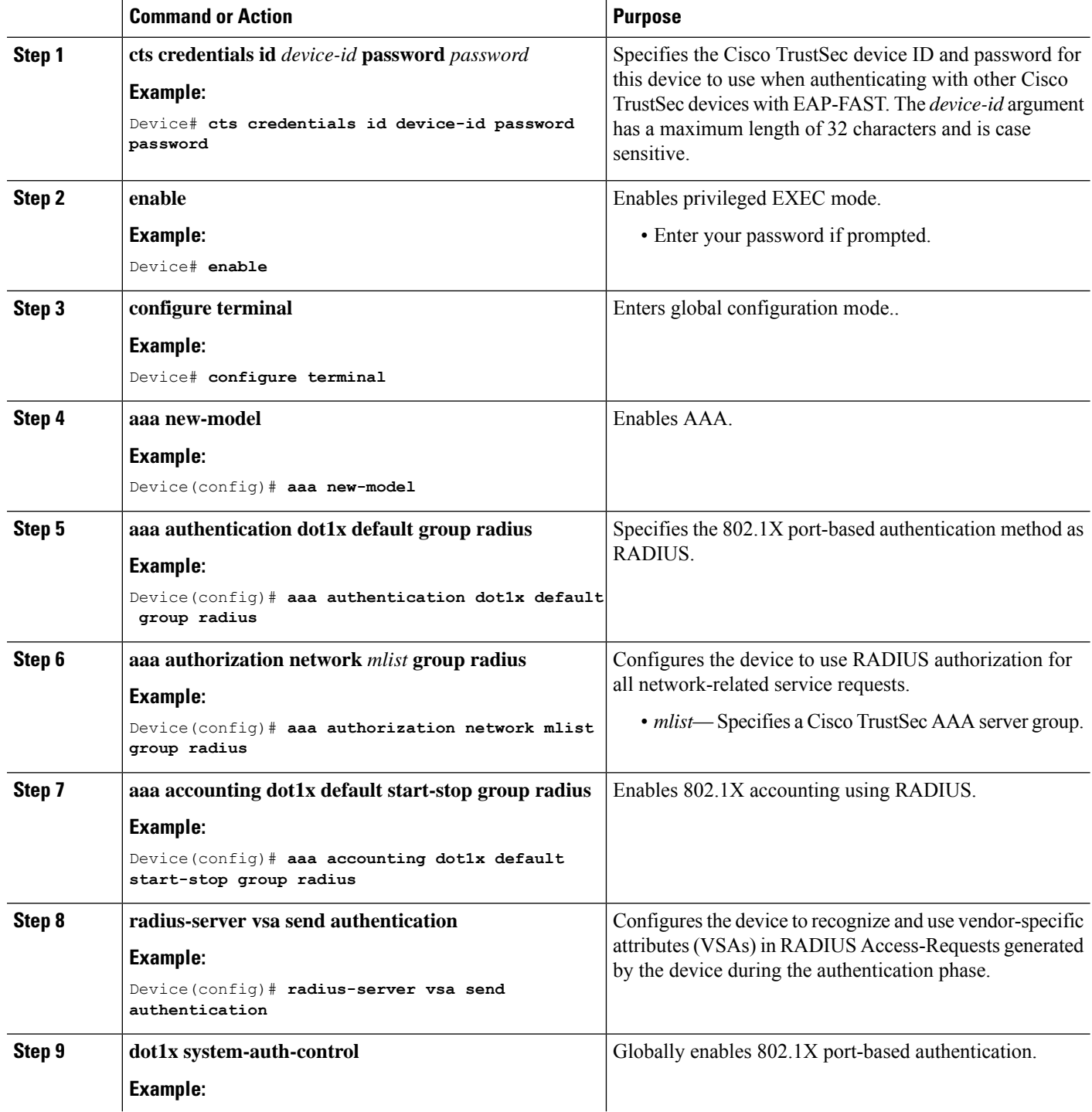

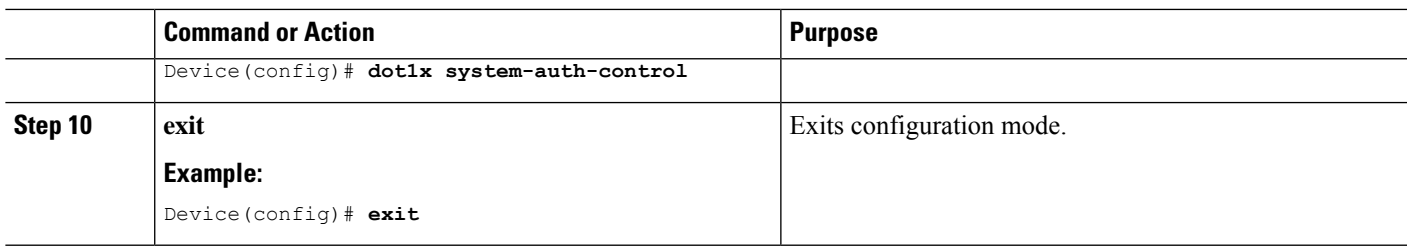

### **Regenerating SAP Key on an Interface**

The ability to manually refresh encryption keys is often part of network administration security requirements. SAP key refresh ordinarily occurs automatically, triggered by combinations of network events and non-configurable internal timers.

#### **SUMMARY STEPS**

**1. cts rekey interface** *type slot/port*

#### **DETAILED STEPS**

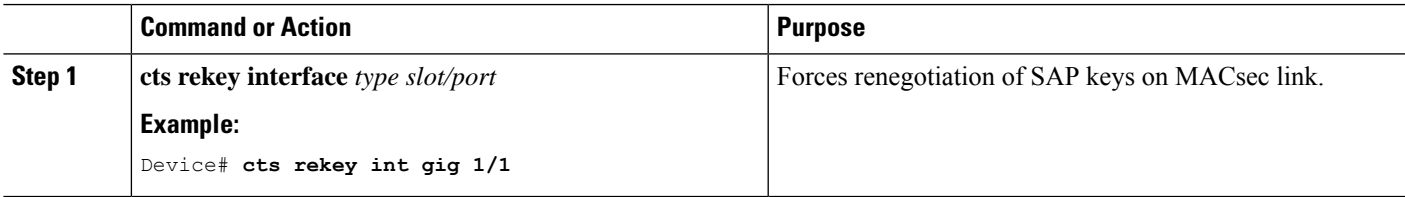

## **Configuring Additional Authentication Server-Related Parameters**

To configure the interaction between a device and the Cisco TrustSec server, perform one or more of these tasks:

#### **SUMMARY STEPS**

- **1. enable**
- **2. configure terminal**
- **3. cts server deadtime** *seconds*
- **4. ctsserver load-balance methodleast-outstanding** [**batch-size** *transactions*] [**ignore-preferred-server**  $\overline{\phantom{a}}$
- **5. cts server test** {*server-IP-address* | **all**} {**deadtime** *seconds* | **enable** | **idle-time** *seconds* }
- **6. exit**
- **7. show cts server-list**

#### **DETAILED STEPS**

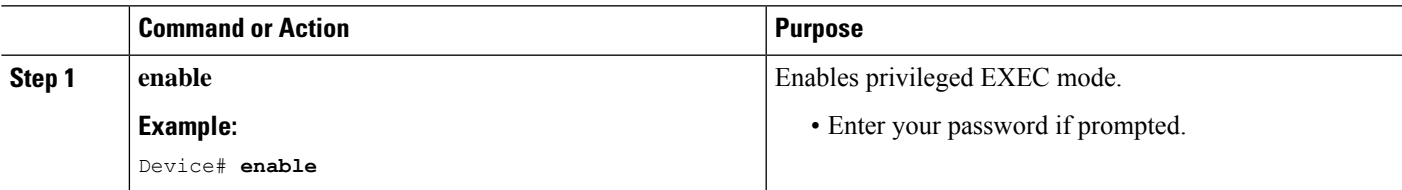

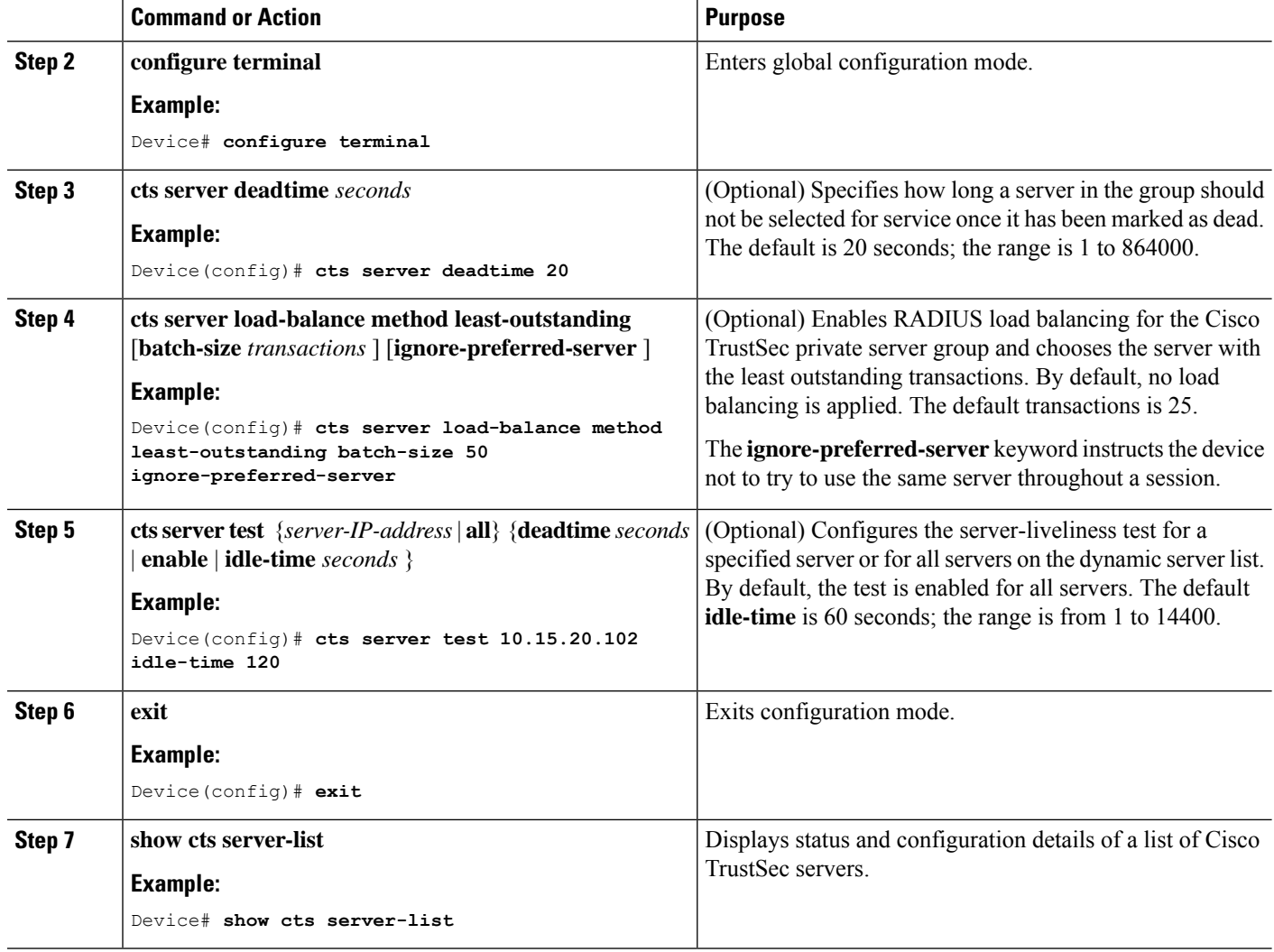

## **Configuration Examples for Identities and Connections**

## **Example: Configuring Additional Authentication Server-Related Parameters**

To configure the interaction between a switch and the Cisco TrustSec server, perform one or more of these tasks:

This example shows how to configure server settings and how to display the Cisco TrustSec server list:

```
Device# configure terminal
Device(config)# cts server load-balance method least-outstanding batch-size 50
ignore-preferred-server
Device(config)# cts server test all deadtime 20
Device(config)# cts server test all enable
Device(config)# exit
Device#show cts server-list
CTS Server Radius Load Balance = ENABLED
```

```
Method = least-outstandin
   Batch size = 50
   Ignore preferred server
Server Group Deadtime = 20 secs (default)
Global Server Liveness Automated Test Deadtime = 20 secs
Global Server Liveness Automated Test Idle Time = 60 mins
Global Server Liveness Automated Test = ENABLED (default)
Preferred list, 1 server(s):
*Server: 10.15.20.102, port 1812, A-ID 87B3503255C4384485BB808DC24C6F55
                Status = ALIVE
                auto-test = TRUE, idle-time = 120 mins, deadline = 20 secsInstalled list: SL1-1E6E6AE57D4E2A9B320D1844C68BA291, 3 server(s):
  *Server: 10.15.20.102, port 1812, A-ID 87B3503255C4384485BB808DC24C6F55
                Status = ALIVE
                auto-test = TRUE, idle-time = 60 mins, deadtime = 20 secs
  *Server: 10.15.20.101, port 1812, A-ID 255C438487B3503485BBC6F55808DC24
                Status = ALIVE
                auto-test = TRUE, idle-time = 60 mins, deadtime = 20 secs
Installed list: SL2-1E6E6AE57D4E2A9B320D1844C68BA293, 3 server(s):
  *Server: 10.0.0.1, port 1812, A-ID 04758B1F05D8C1439F27F9509E07CFB6.
                Status = ALIVE
                auto-test = TRUE, idle-time = 60 mins, deadtime = 20 secs*Server: 10.0.0.2, port 1812, A-ID 04758B1F05D8C1439F27F9509E07CFB6.
                Status = DEAD
                auto-test = TRUE, idle-time = 60 mins, deadtime = 20 sec
```
### **Verifying the Cisco TrustSec Interface Configuration**

To view the Cisco TrustSec-related interface configuration, use the **show cts interface**

```
Device# show cts interface gigabitethernet 1/1/1
Global Dot1x feature is Disabled
Interface GigabitEthernet1/1/1:
   CTS is enabled, mode: MANUAL
   IFC state: OPEN
   Interface Active for 00:54:01.936
   Authentication Status: NOT APPLICABLE
      Peer identity: "unknown"
      Peer's advertised capabilities: "sap"
   Authorization Status: SUCCEEDED
      Peer SGT: 18
      Peer SGT assignment: Trusted
   SAP Status: SUCCEEDED
      Version: 2
      Configured pairwise ciphers:
          gcm-encrypt
      Replay protection: enabled
      Replay protection mode: STRICT
      Selected cipher: gcm-encrypt
   Propagate SGT: Enabled
   Cache Info:
      Expiration : N/A
      Cache applied to link : NONE
   Statistics:
      authc success: 0
      authc reject: 0
```

```
authc failure: 0
   authc no response: 0<br>authc logoff: 0
   authc logoff:
   sap success: 3
   sap fail: 0<br>authz success: 4
   authz success:
   authz fail: 0<br>
port auth fail: 0
   port auth fail:
L3 IPM: disabled.
```
# **Feature History for Identities, Connections, and SGTs**

This table provides release and related information for features explained in this module.

These features are available on all releases subsequent to the one they were introduced in, unless noted otherwise.

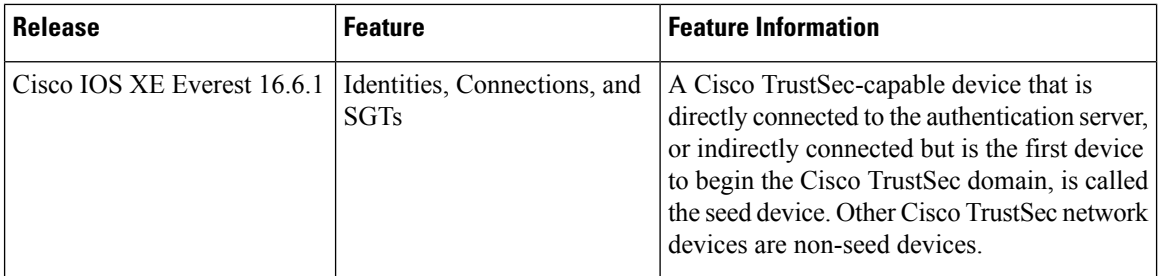

Use Cisco Feature Navigator to find information about platform and software image support. To access Cisco Feature Navigator, go to <http://www.cisco.com/go/cfn>.